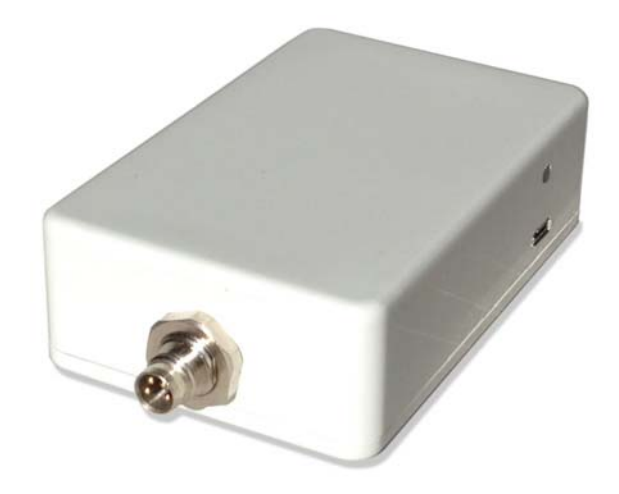

# **ADL140 ADL150(B) ADL190 ADL200 WiFi Manual**

**(Not applicable for ADL110B, ADL120 and ADL130 devices)** 

Version 0.90

18.06.2019

# **1 Version History**

Version 0.90 published 18.06.2019

#### **2 General Description**

This manual applies to ADL140, ADL150(B), ADL190 and ADL200 devices only. Previous ADL110B, ADL120 and ADL130 devices use a different WiFi system.

# **3 WiFi Operation**

When powering up the ADL devices they start to operate as a WiFi access point with SSID "ADL Connect" and no password. Clients can then connect to this WiFi and communicate with the ADL device using the ADLConnect app.

Starting with firmware version 8.40 the ADL devices are capable of operating either as a WiFi access point or a WiFi client. **Please note no matter what you enter in the WiFi configuration for the first 90 seconds after the start of the ADL device it will always operate as a WiFi access point with SSID "ADL Connect".** This allows you to access the device in case something with the WiFi client configuration is wrong. You can then change this configuration and save it before the device even gets into the WiFi client mode.

# **4 WiFi Configuration**

The WiFi configuration can be access using the ADLConnect app. Once connected to an ADL device with firmware 8.40 or later go to the Config page of the app. There you will see the hardware configuration as follows:

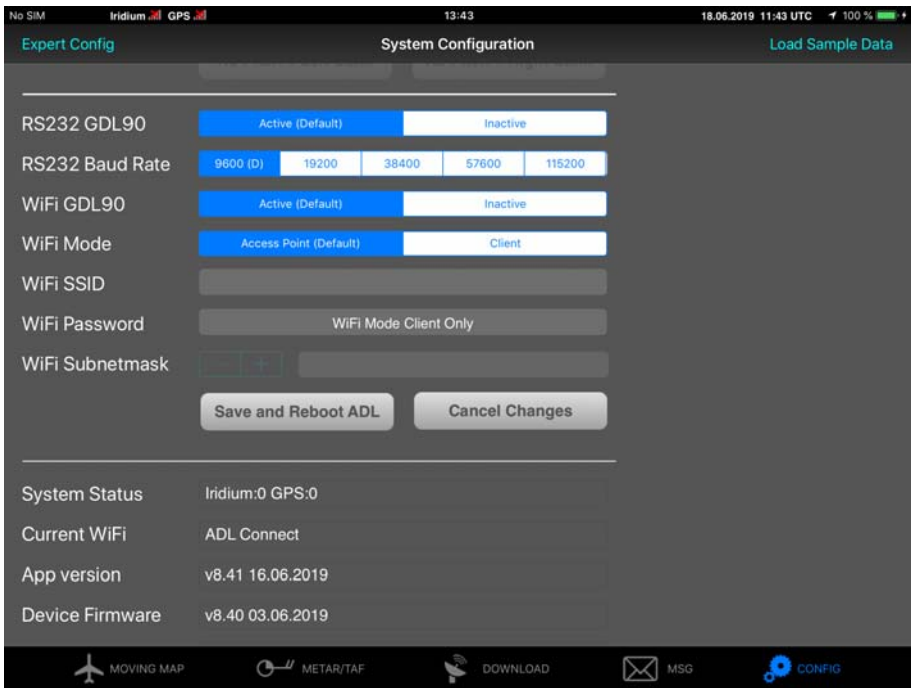

The image above shows the default configuration. The device will run as a WiFi access point in a similar way than before using older firmware versions.

If you would like the ADL device to run as a client please follow the next steps:

### **4.1 Determine the WiFi SSID and subnet mask**

The easiest solution is to log into the WiFi with theiPad and then select the small "i" symbol next to the WiFi name. Then you can see the SSID (also known as the WiFi name9 and the subnet mask. Please write down those values and pay special attention to spaces in the SSID.

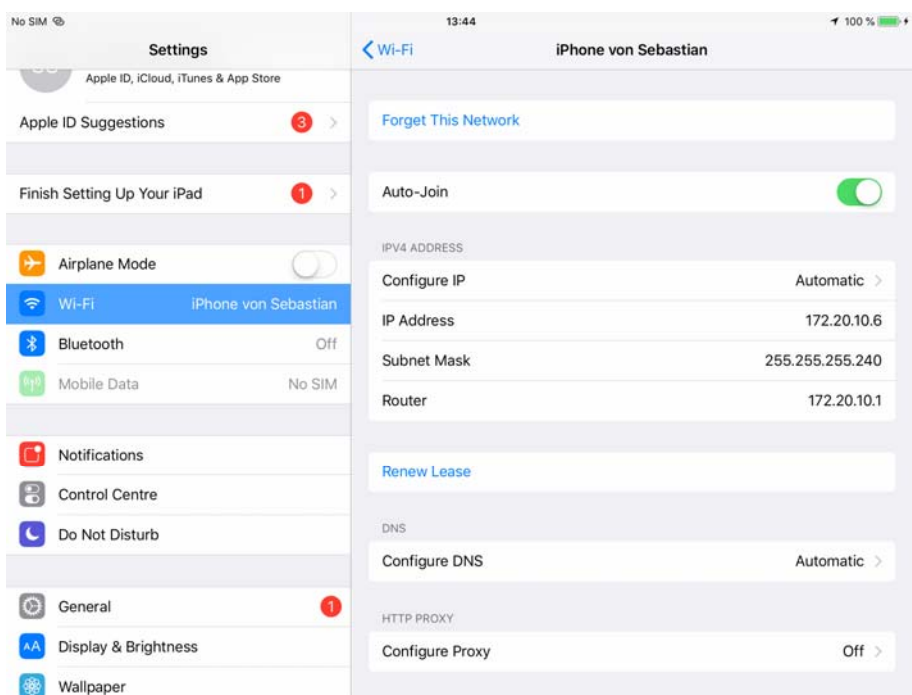

# **4.2 Connect the iPad to the new WiFi**

Connect the iPad to the ADL Connect WiFi and start the ADLConnect app to make the changes.

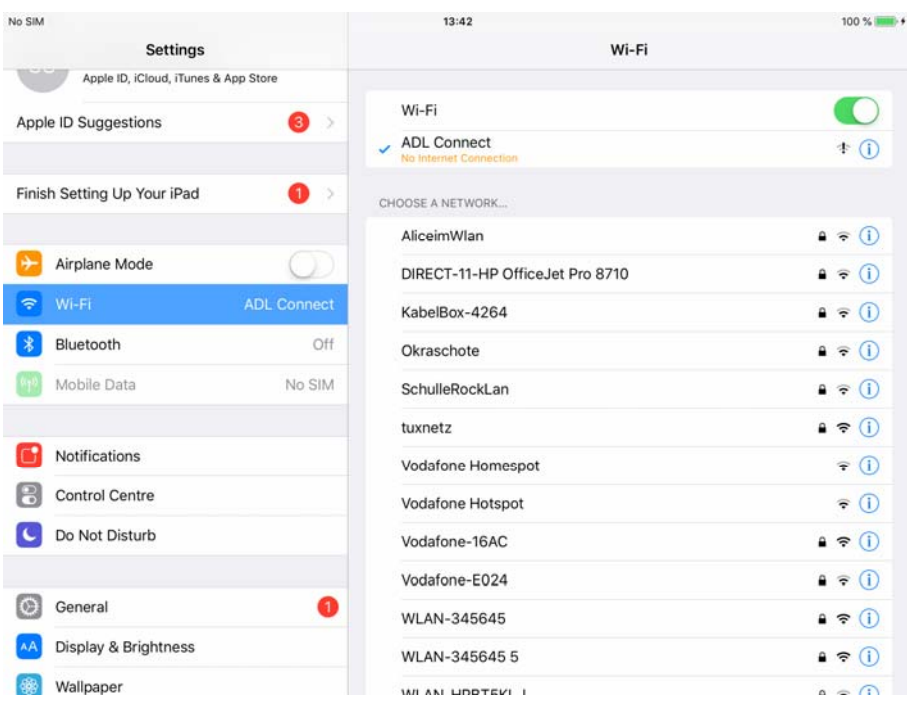

#### **4.3 Configure the ADL device**

Make the configuration as follows. Select WiFi Mode "Client". Enter the SSID of the target network. Enter the password for this network. Empty password means no password required. Enter the subnet mask with the - and + buttons. Pay special attention to get this setting right. The most common setting will be 255.255.255.0 Finally you can press "Save and Reboot ADL" to save the changes and reboot the ADL device.

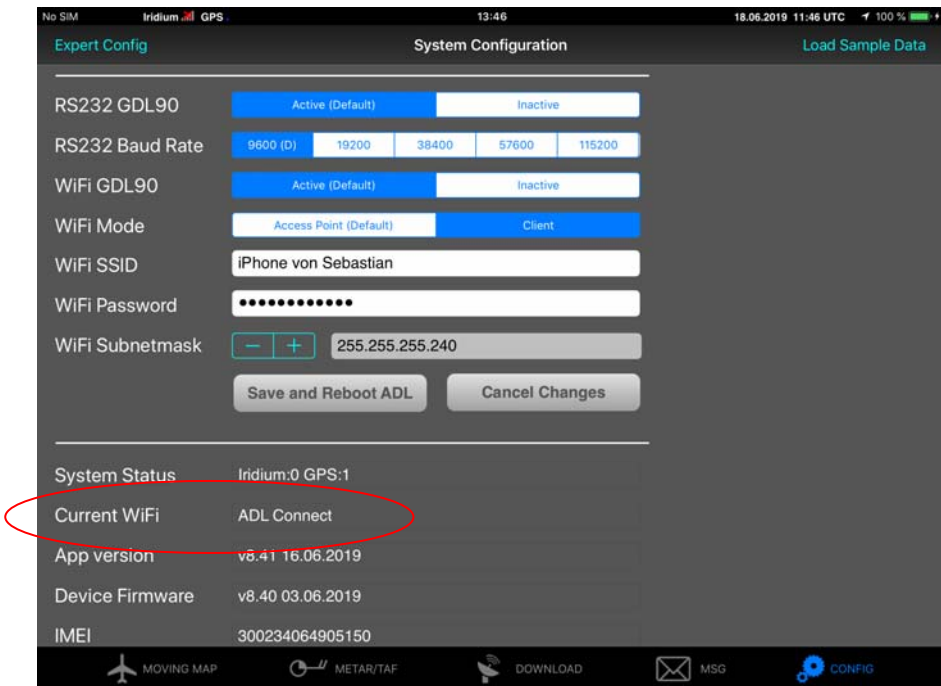

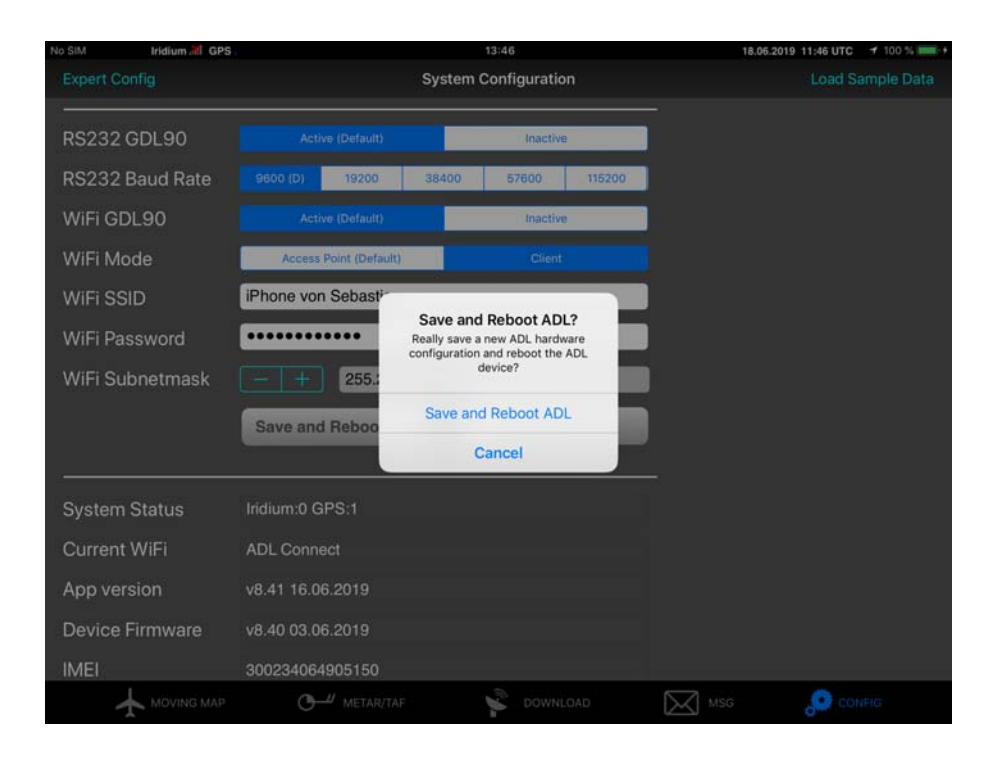

#### **4.4 Rebooting the ADL device**

The ADL device should reboot. In some rare cases it might be necessary to perform a hard reboot by interrupting the power supply shortly.

#### **4.5 Connect the iPad to the new WiFi**

Connect the iPad to the target WiFi, enter the ADL Connect app and wait until a connection with the ADL device is established. This will take at least 90 seconds as the ADL device will first boot up the ADL Connect WiFi for 90 seconds.

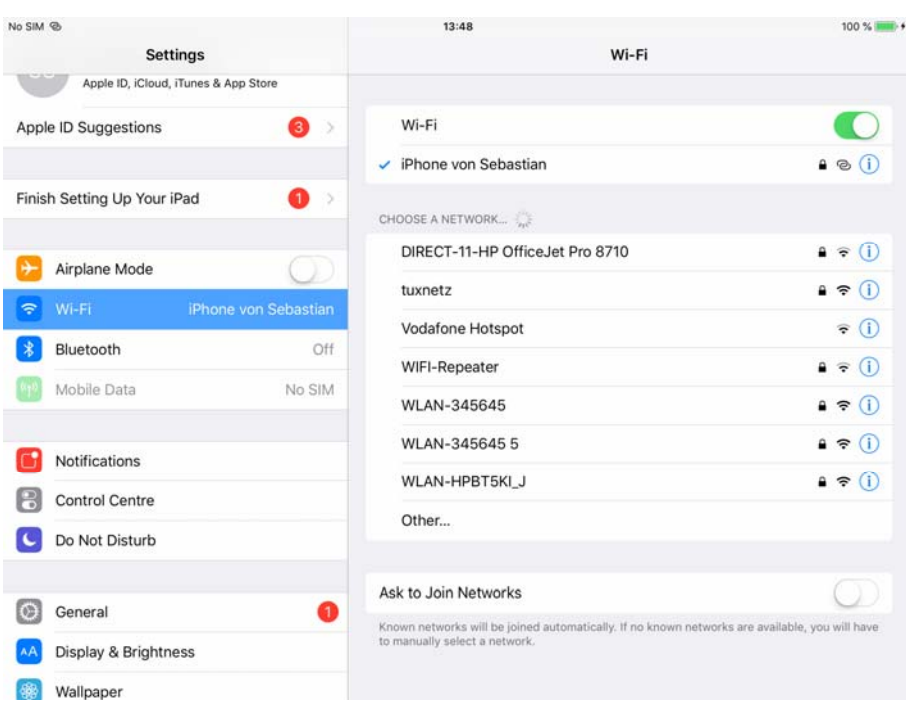

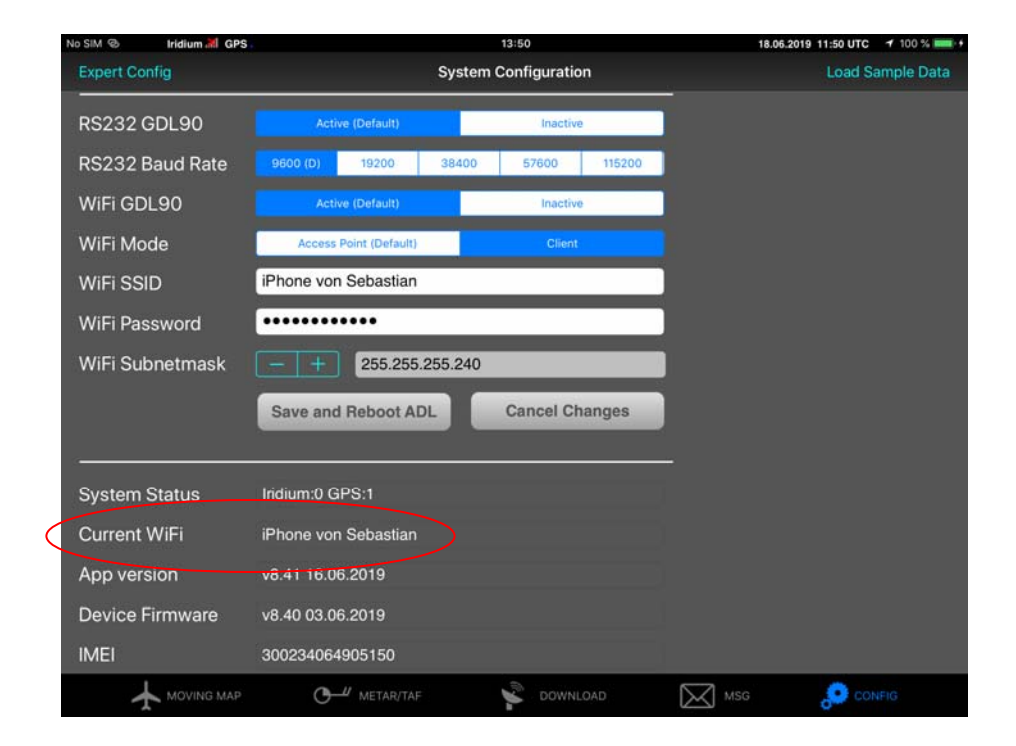

# **4.6 Recovery procedure**

If anything goes wrong you can hard reset the ADL device with the power supply and then you have 90 seconds to log in to the "ADL Connect" WiFi and change the settings.

### **4.7 Continuous use**

The WiFi setting will be saved and on each new start the 90 second mechanism will repeat and then the ADL device will try to connect as a client to the configured WiFi.

# **5 Contact**

Golze Engineering Dr. Sebastian Golze Bredowstr. 29 10551 Berlin

http://www.ing-golze.de

adl@ing-golze.de +49 30 39805204